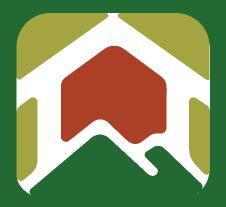

# Pātaka Whenua Guidance

## Registered User Guide

Date produced: 15 August 2023

Last modified: 13 December 2023

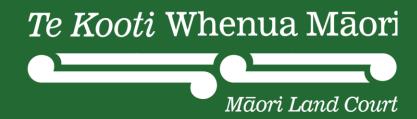

## **Registered User Guide**

### Te Kooti Whenua Māori – Māori Land Court

Being a registered user means you can:

- Create and submit applications online
- Save and return to your incomplete applications
- Track progress on your applications
- Pay filing fees
- Submit enquiries
- · Receive notifications on your applications and enquiries from the court
- Update your profile information

#### Step 1

1.1 Click "Pātaka Whenua – our online portal" tab

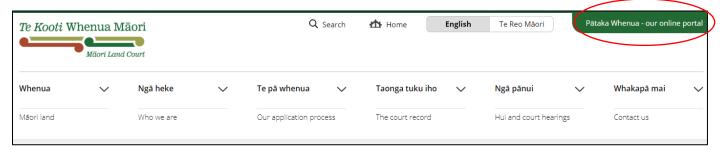

1.2 Scroll down and click on "here" to get straight into Pātaka Whenua

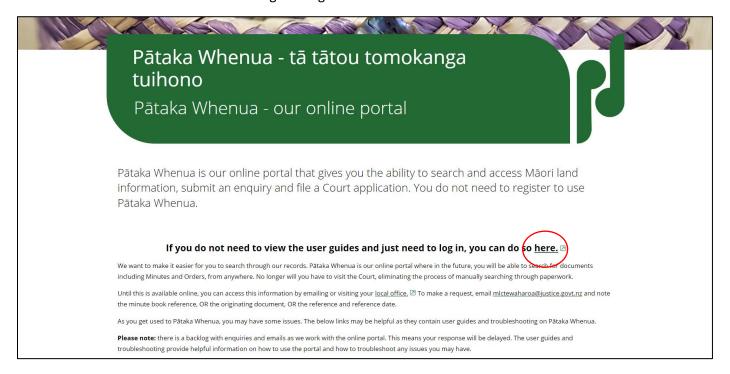

#### 1.3 Click "Create account"

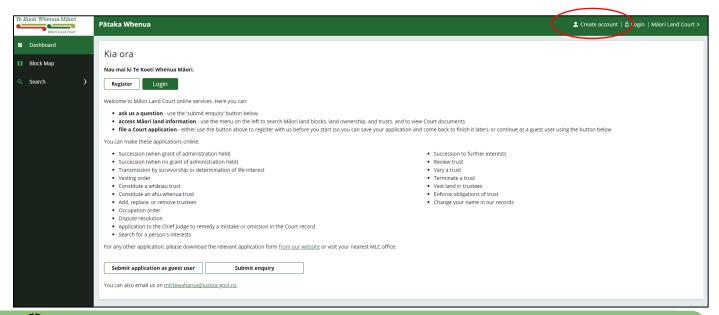

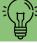

**<u>TIP:</u>** Any fields with a red asterix \* must be filled in.

**1.4** Fill in the details to create your account

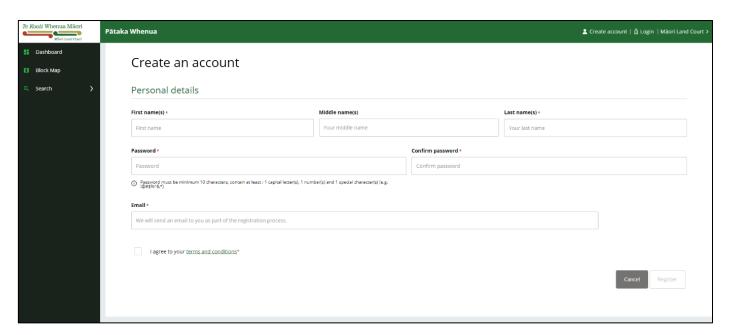

### Step 2

- 2.1 Enter the details in each field
- 2.2 Once completed, enter the CAPTCHA details located on the bottom right-hand side

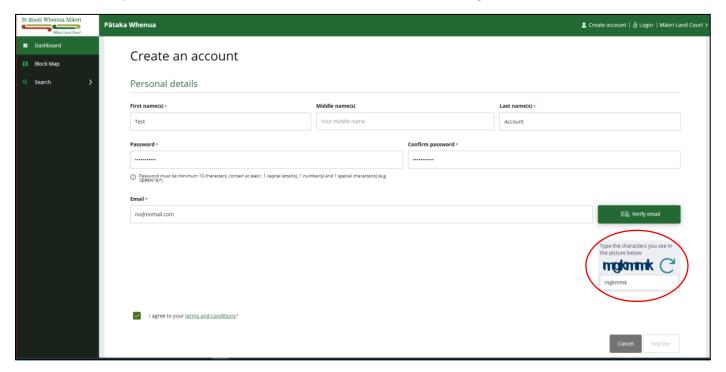

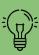

<u>TIP:</u> Keep in mind that sometimes you might not be able to see all the characters in the **CAPTCHA** box. To resolve this issue, make sure your screen is on the default zoom (i.e., 100% zoom). For additional help, go to <u>Troubleshooting and other user guides</u> and click on the "Issues with the CAPTCHA verification" guide.

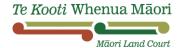

2.3 Once you have entered the CAPTCHA details, click "Verify email"

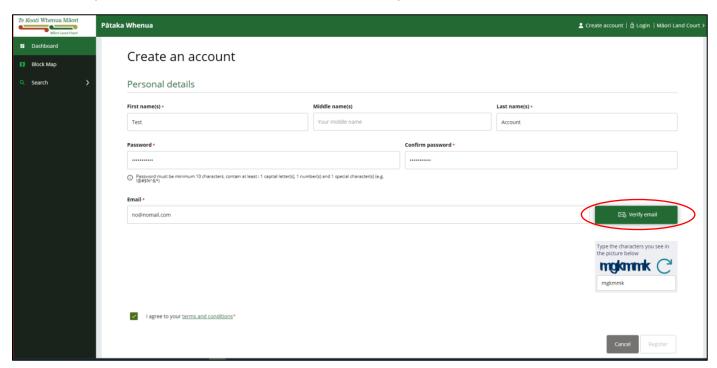

## Step 3

- 3.1 A verification code will be sent to the email that you entered
- 3.2 Enter this code into the field and press "Verify"

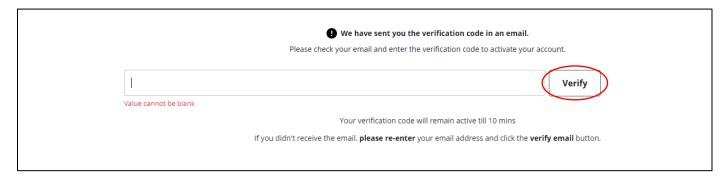

- **3.3** Pātaka Whenua will automatically pick a "Username" for you. This is usually your email without the "domain". For example, if your email is "māorilandcourt123@justice.govt.nz", then Pātaka Whenua will pick your Username as "māorilandcourt123".
- **3.4** You can change your "Username" if you prefer a different one. Do this by typing it in the "Username" field as shown below:

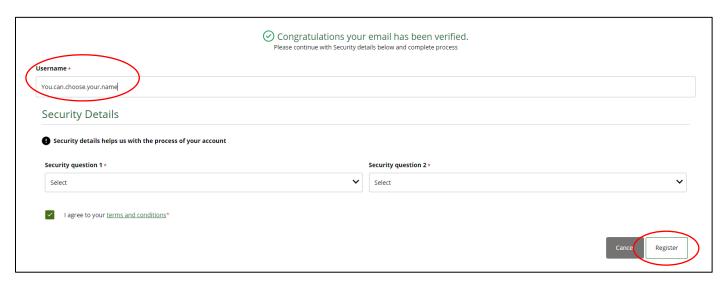

- **3.5** Fill in the "Security Details" section and answer each security question.
- **3.6 KIA MATAARA!** Make sure that you **remember** your Username and the answers to the two security questions write them down somewhere if you need to.
- 3.7 When you are happy with your "Username" and have answered each security question, click "Register"
- 3.8 Click "Login". You should now be able to login to Pātaka Whenua by entering your Username and password

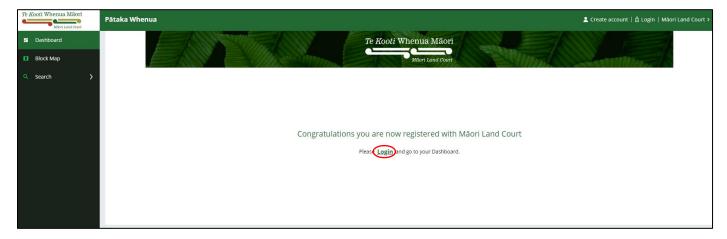